## Accessing your Digital Resources through myPascoConnect

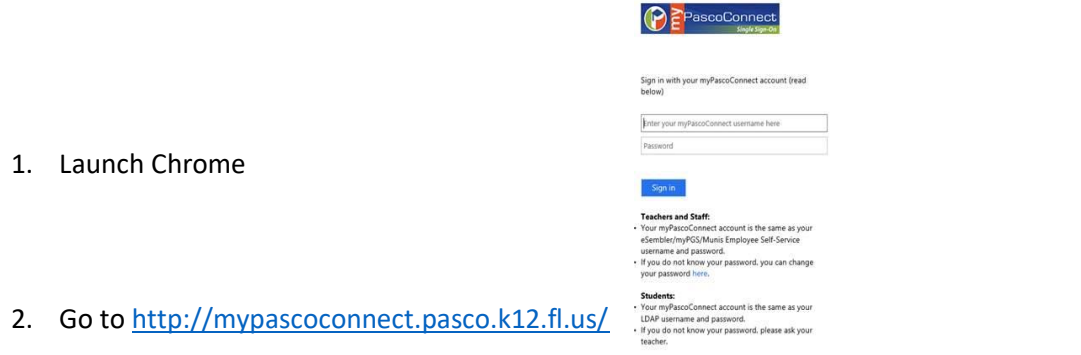

3. Click on the blue button that says *Sign in to myPascoConnect*

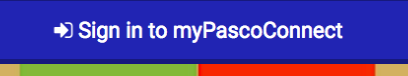

- 4. Students sign in with the following credentials: Username: Student ID/Lunch # (ex. 123456) Password: myPascoConnect Password (ex. Stars21#)
- 5. If the "Please Verify your network password" pops up, please type your password in the top field and bottom filed and click submit (this will only occur once).

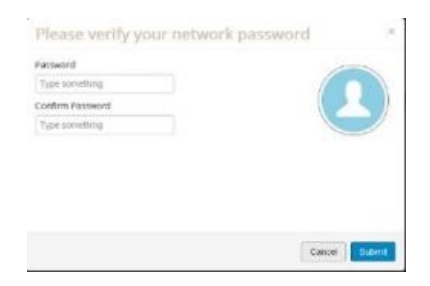

6. You are now on your LaunchPad. Simply click on an icon to access your resources.

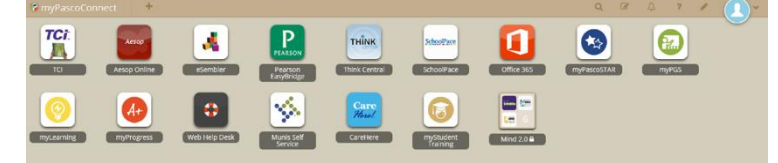

• Please note that some applications will require you to login the first time so that myPascoConnect can store your password and use it for future logins.